## **MyEscola Registo de Sumários**- Tutorial

**1.** Aceder à área reservada e efetuar **Login** com o email do professor e respetiva password. Caso ainda não tenha uma password de acesso clique no botão "**Recuperar Acesso**" e insira o email de professor para efetuar a geração de um novo acesso ou para recuperar um acesso já existente. A nova password será enviada para a respetiva conta de email, por razões de segurança aconselhamos a alteração da password após acesso.

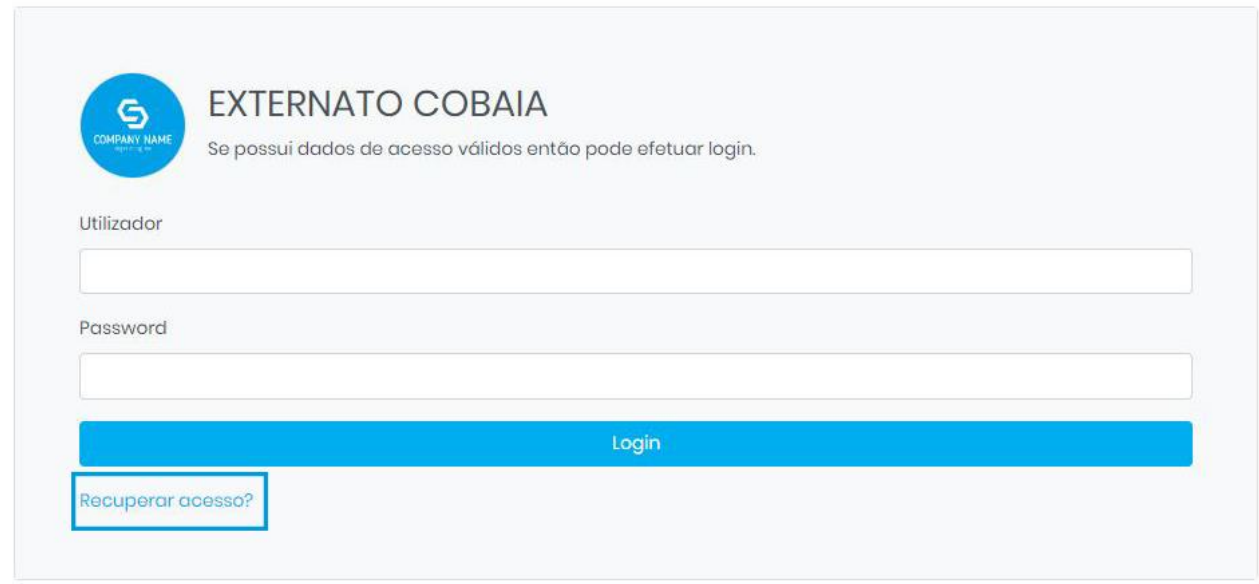

**2.** Após efetuar o Login clique no item "*Sumários*" no menu do lado esquerdo:

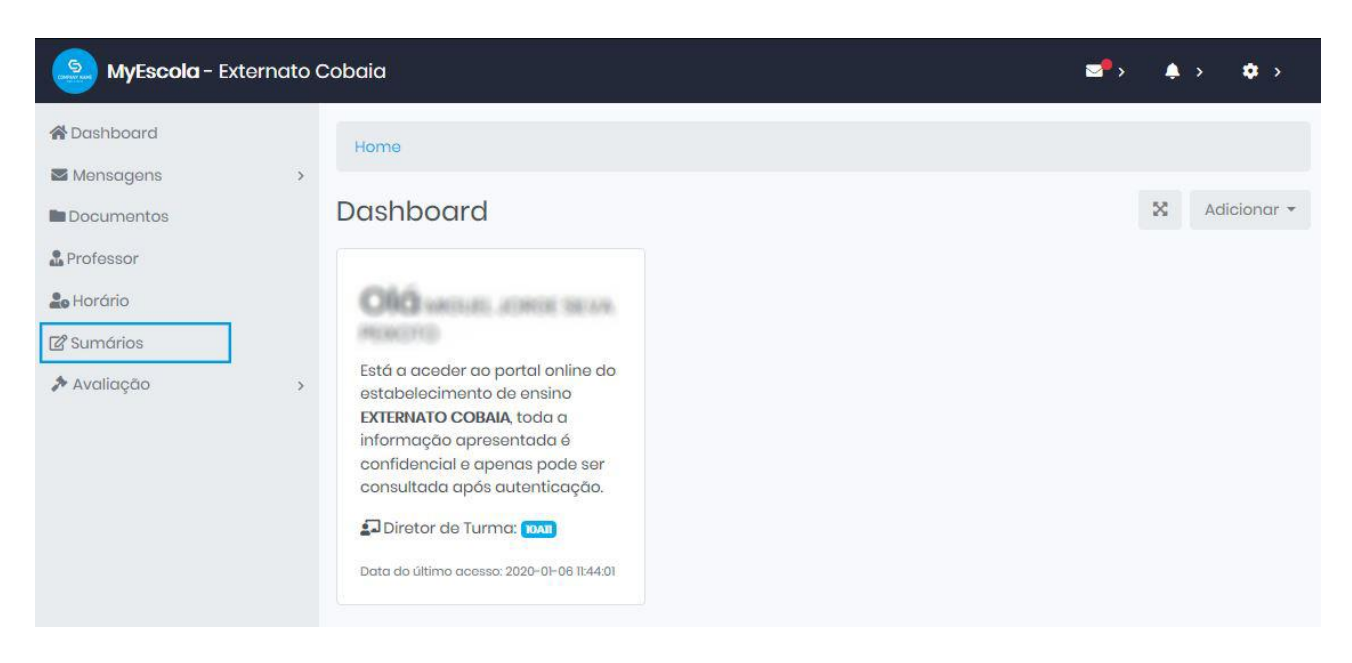

**3.** Selecione a semana para o qual pretende registar o sumário, por defeito irá aparecer a semana atual, e em seguida clique no respetivo bloco de horário para registar o sumário.

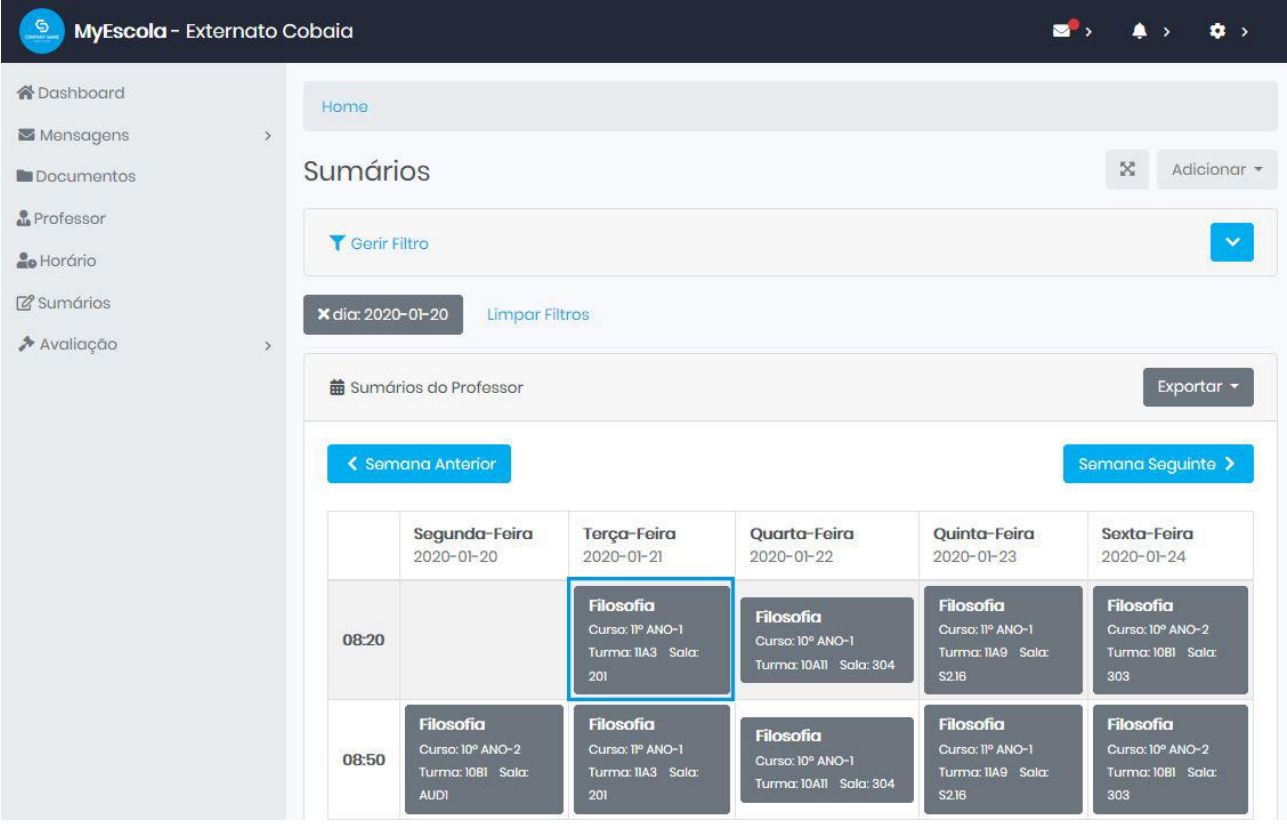

Os blocos de sumário podem estar em vários estados identificados pelas seguintes cores: **Cinzento escuro**: O sumário está disponível para registo (Clicar para registar). **Cinzento claro**: Não é possível registar o sumário. (Sumário bloqueado)

**Azul**: Sumário registado (Se tiver o icon do *aloquete* o sumário não pode mais ser alterado) **Amarelo**: Sumário por registar.

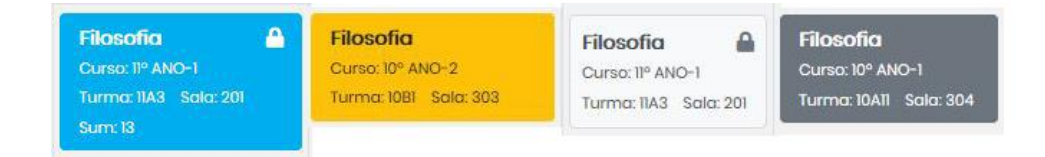

**4.** O registo do sumário é efetuado num formulário semelhante à seguinte imagem, as opções disponíveis para o registo de sumário são as seguintes:

**Número do sumário**: Propõe automaticamente o número seguinte.

**Descrição do sumário**: Caixa de texto para preencher o sumário. (Sempre que possível evitar caracteres especiais ou copiar textos com formatações embebidas).

**Registo de falta**: Registar falta do aluno.

**Anexos**: Permite anexar ficheiros ao sumário.

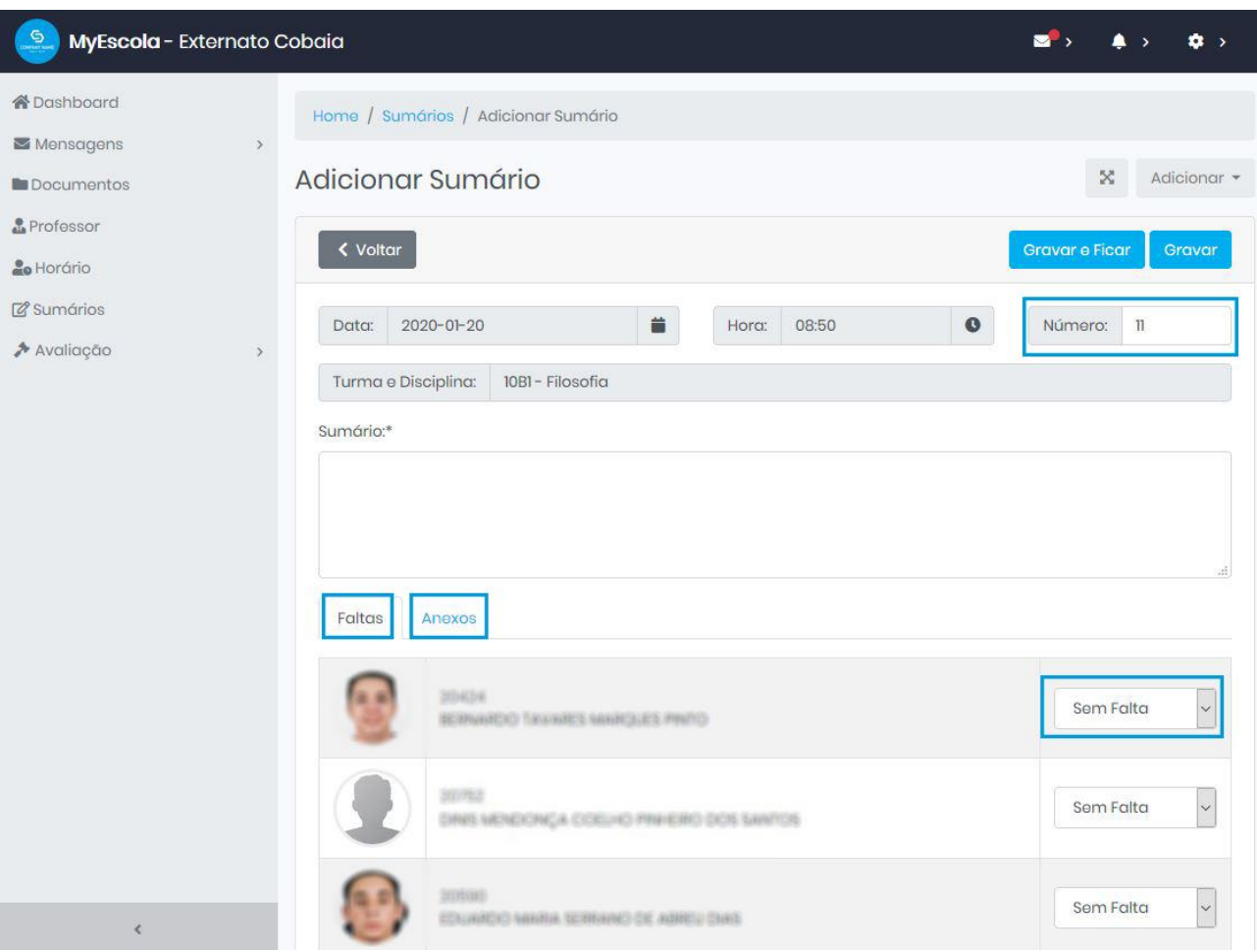

Fim